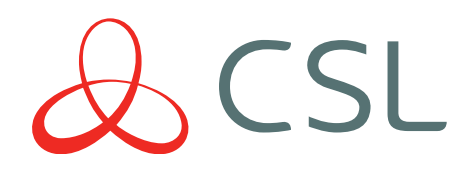

# CSL Router

# GUÍA RÁPIDA & MANUAL DE INSTRUCCIONES

CONNECTED . SECURE . LIVE

# Tu Instalación, Nuestra Conectividad

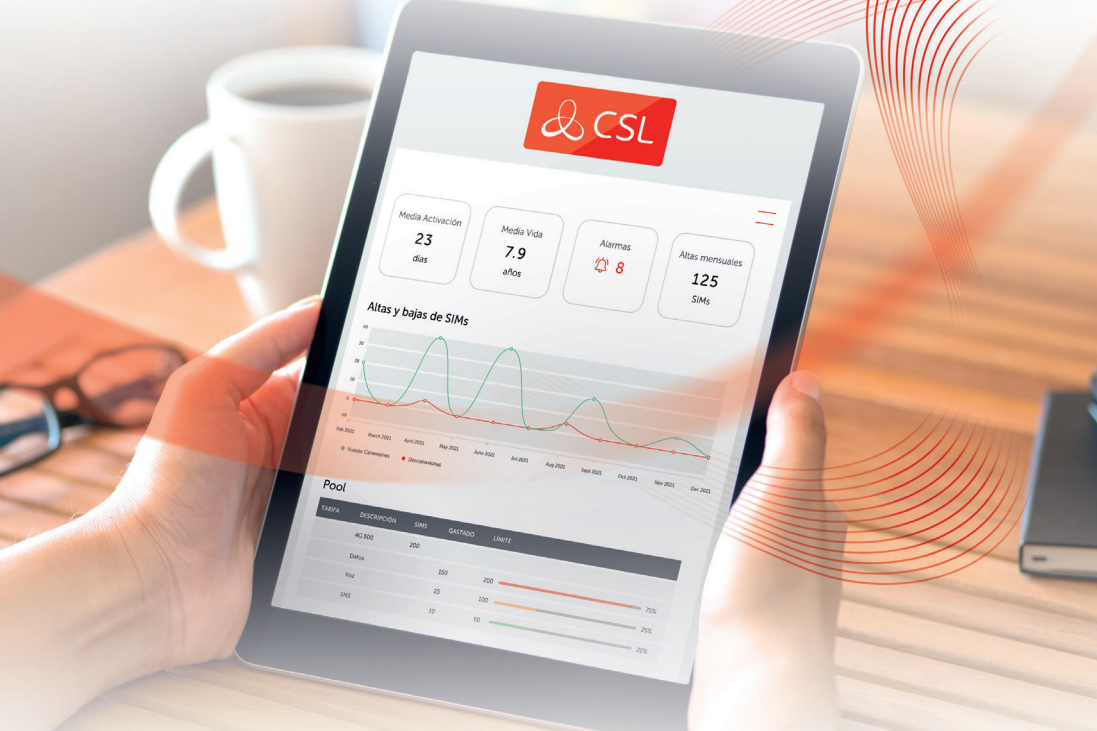

Descubre nuestra gama de soluciones para cualquier aplicación crítica de IoT.

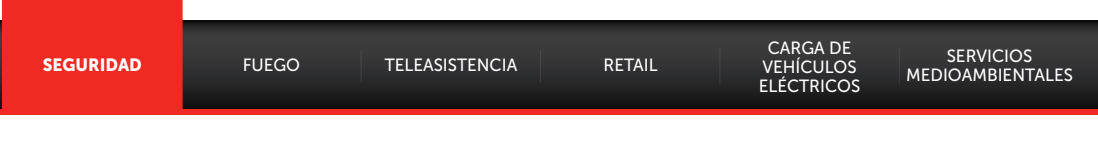

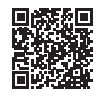

Desde sistemas de Señalización de Alarma de una o varias vías, hasta Routers seguros y SIMs de Roaming para el streaming de CCTV o el Control de Accesos.

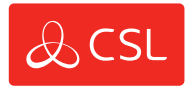

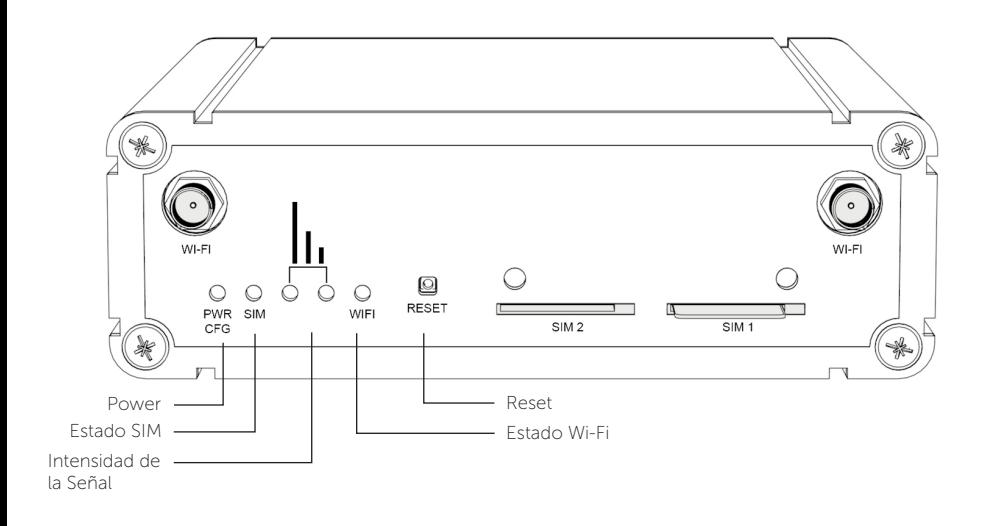

PARTE FRONTAL

PARTE DE ATRÁS

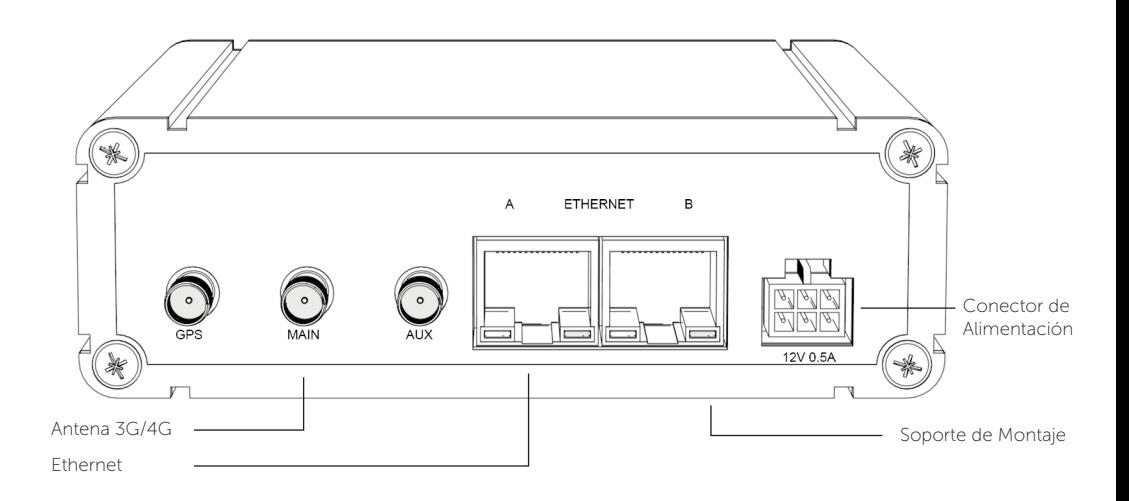

## GUÍA RÁPIDA

Esta sección proporciona información básica para instalar y poner en marcha rápidamente CSL Router.

CSL Router está preconfigurado con las SIMs que hay instaladas en la ranura de SIM.

#### PASO 1. LUGAR DE INSTALACIÓN

- 1. Encuentre un lugar adecuado con buena cobertura 4G.
- 2. Manténgase alejado de las fuentes de interferencia, como; monitores, refrigeradores, fuentes de alimentación, etc.
- 3. La luz LED le mostrará el estado de la conexión.

#### PASO 2. ANTENA & POWER

- 1. Coloque la antena incluida en el puerto de conexión marcado como MAIN/PRINCIPAL.
- 2. Encienda el Router usando la fuente de alimentación suministrada.

#### PASO 3. INTENSIDAD DE LA SEÑAL

- 1. Para un mejor resultado asegúrese de que los LEDs de intensidad de señal están encendidos (ON) en verde, esto le indicará que el Router ha establecido una buena intensidad de señal.
- 2. El estado del LED OFF/ON indica una intensidad de señal media, que también es aceptable.

#### PASO 4. CONECTAR LOS DISPOSITIVOS

1. Los dispositivos IP pueden ser conectados usando el cable ethernet suministrado o de forma inalámbrica. Tenga en cuenta que la opción de reenvío de puertos de cualquier tráfico de conexión está configurada de forma predeterminada para que se reenvíe a 192.168.100.2/24. Para conocer la dirección IP especifica de la SIM WAN del Router 4G, consulte la etiqueta de la página posterior.

CSL ROUTER TIENE CONEXIÓN WI-FI OPCIONAL QUE REQUIERE DEL PAQUETE DE ANTENA WI-FI DEL CSL ROUTER. POR FAVOR CONTACTE CON EL SOPORTE M2M DE CSL SI DESEA PEDIR EL PACK Y UTILIZAR ESTA FUNCIÓN.

CSL ROUTER SE ENVÍA CON UNA ANTENA 4G. EL DISPOSITIVO TAMBIÉN TIENE UN CONECTOR AUXILIAR PARA CONECTAR UNA SEGUNDA ANTENA 4G (NO SUMINISTRADA) PARA PERMITIR LA DUALIDAD DE LA ANTENA. LA DUALIDAD DE LA ANTENA PUEDE MEJORAR LA CALIDAD Y LA FIABILIDAD DE UN ENLACE INALÁMBRICO. POR FAVOR CONTACTE CON EL SOPORTE M2M DE CSL PARA MÁS INFORMACIÓN.

LAS ANTENAS DE ALTA GANANCIA DE CSL MONTADAS EN LA PARED EXTERNA ESTÁN DISPONIBLES COMO UN ACCESORIO OPCIONAL. POR FAVOR CONTACTE CON EL SOPORTE M2M DE CSL PARA MÁS INFORMACIÓN.

Contacte con el Soporte M2M de CSL a través del email: soporte@csl-group.es o por teléfono: +34 960 700 730

### MANUAL DE INSTRUCCIONES

#### SOLUCIÓN DE PROBLEMAS

Q: ¿Por qué los LEDs de señal no se encienden o muestran una baja intensidad de señal?

A: Asegúrese de que la antena suministrada esté conectada al conector MAIN/PRINCIPAL. Coloque el Router lejos de las interferencias o en una mejor posición para la cobertura de la señal móvil usando los LEDs verdes como guía. Alternativamente, intente usar una antena externa de alta ganancia.

Q: ¿Por qué el LED de configuración del PWR parpadea rápidamente?

A: El Router está en el modo de configuración de fábrica. Compruebe que tiene una intensidad de señal de media a buena y espere 4-5 minutos. Si el Config LED continúa parpadeando, contacte con el Soporte Técnico de CSL.

Q: ¿He conectado mi dispositivo IP al puerto ethernet pero no veo ninguna actividad y no puedo conectarme al dispositivo?

A: Compruebe que el dispositivo IP está conectado correctamente y configurado. Apague el dispositivo y vuelva a encenderlo mientras esté conectado al Router.

Q: ¿Para qué sirve el botón de reinicio?

A: Al presionar el botón de restablecimiento durante 1-2 segundos, se realizará un reinicio suave del dispositivo que sirve para forzar a la unidad a volver a conectarse a la red móvil. No presione el botón por más de tres segundos a menos que sea aconsejado por los servicios de Soporte Técnico de CSL.

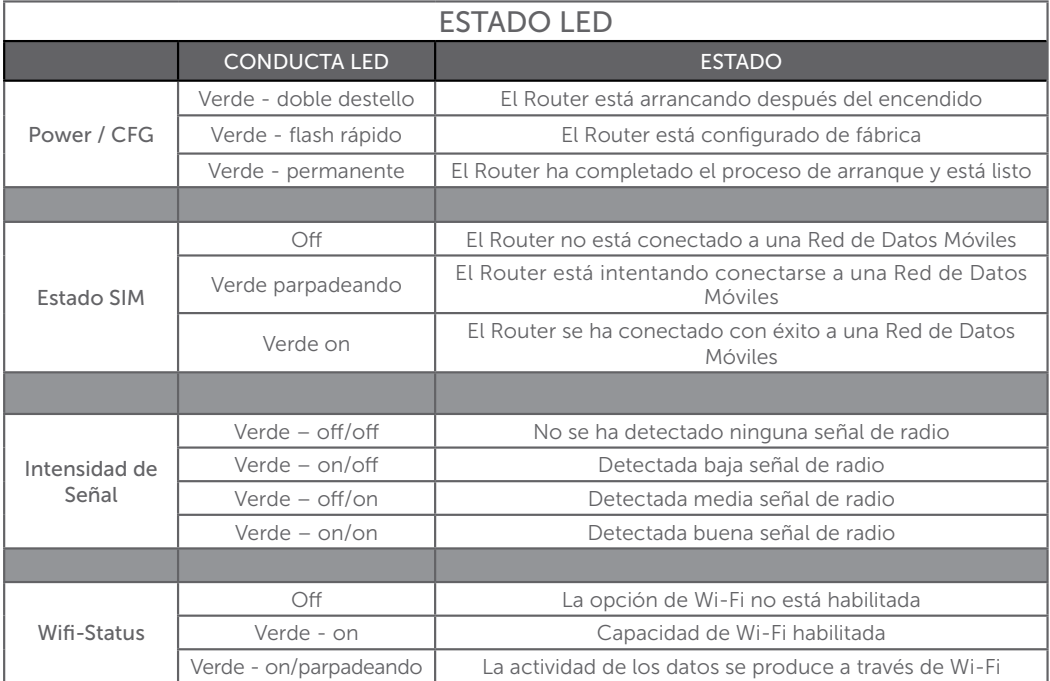

#### Figura 2 - Indicaciones LED

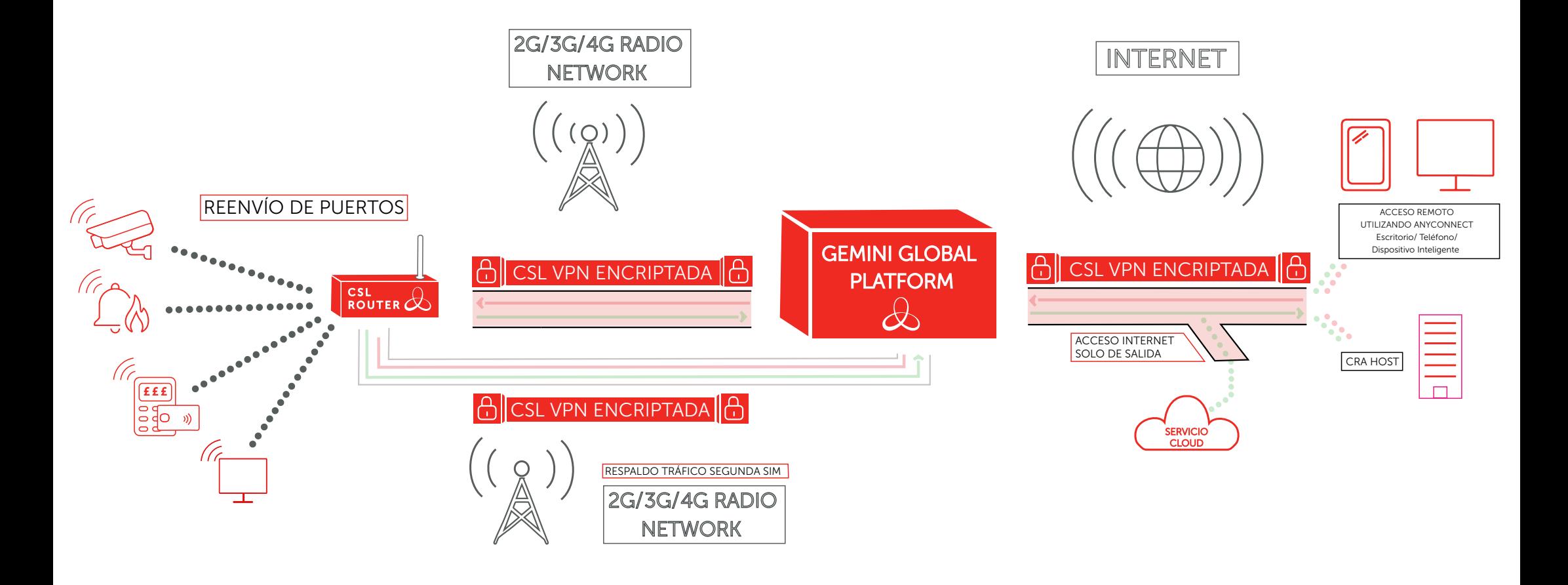

1) COMO NORMA, EL TRÀFICO DE DATOS SE REMITE A UN ÚNICO DISPOSITIVO CONECTADO AL<br>PUERTO ETHERNET DEL ROUTER. SÓLO EL TRÁFICO PROVENIENTE DEL VPN ANYCONNECT PRESSITITITITI DEL CONEXIONES S PUERTO ETHERNET DEL ROUTER. SÓLO EL TRÁFICO PROVENIENTE DEL VPN ANYCONNECT CLIENTE O DE UN ANFITRIÓN DE CRA SERÁ REENVIADO A ESTE DISPOSITIVO. SI SE REQUIERE EL ACCESO A MÁS DE UN DISPOSITIVO, POR FAVOR CONTACTE CON EL SOPORTE M2M DE CSL.

2) EL DISPOSITIVO DEL CLIENTE CONECTADO AL ROUTER PUEDE ESTABLECER CONEXIONES SALIENTES A SERVICIOS DE INTERNET BASADOS EN LA NUBE, EN TALES CIRCUNSTANCIAS, EL TRÁFICO SE DIRIGIRÁ A INTERNET

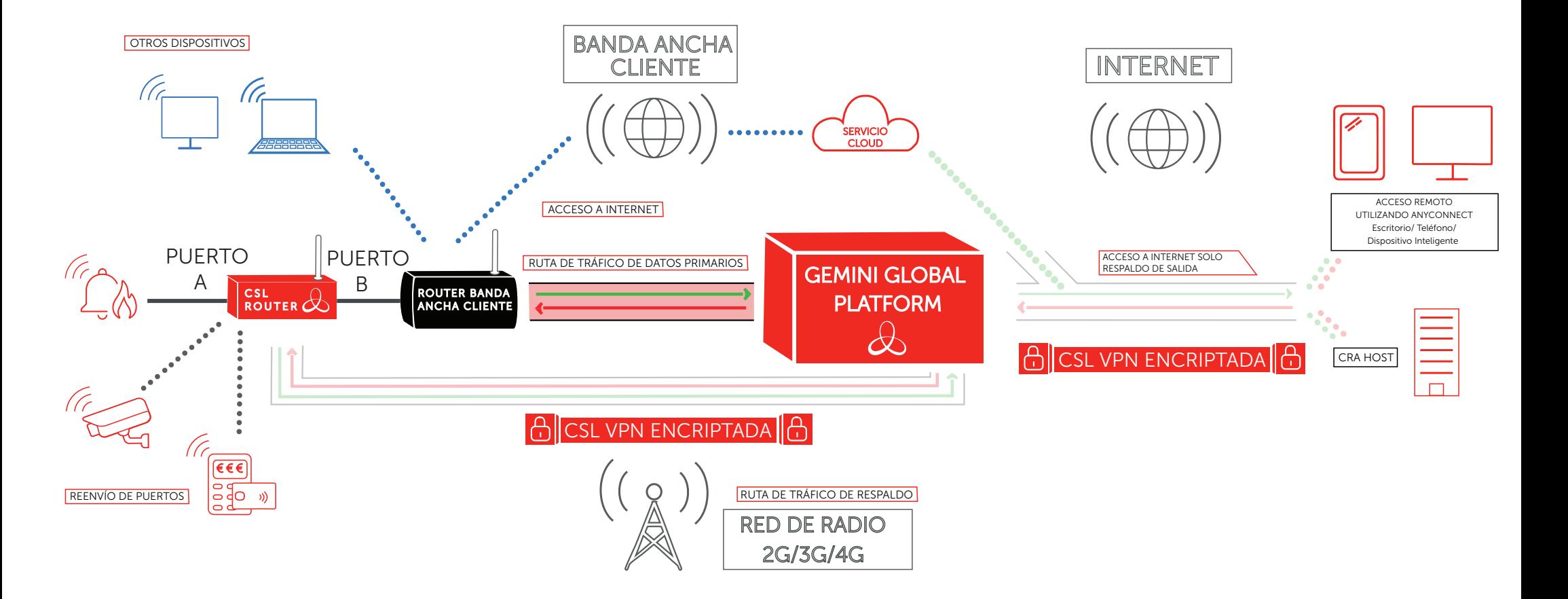

1. As standard, data trac is forwarded to a single customer device attached to the ethernet port of the CSL Router. Only trac sourced from the Anyconnect VPN Client or from an

 $4. \ S$ hould the CSL Router not be able to communicate on its primary data trac router, it will also be able it will automatically enable its backup data trac router, it will also be able its backup data trac router, it wi over the 2G/3G/3G/4G radio network. The CSL Router will also the primary data trace router, once it becomes available against the primary data trace router, once it becomes available against the customer against the custo

1) COMO NORMA, EL TRÁFICO DE DATOS SE ENVÍA A UN ÚNICO DISPOSITIVO DE CLIENTE  $\begin{pmatrix} \text{N} & \text{N} & \text{N} \ \text{N} & \text{N} & \text{N} \end{pmatrix}$ CONFIDENTIAL INCORPORATION IN THE CONFIDENCE OF THE CONFIDENCIAL CONFIDENCIAL ARRAVÉS DEL ROUTER DE BANDA ANCHA DEL CLIENTE, HABILITARÀ AUTOMÀTICAMENTE SU SO BE TRAFICO DE DE MAS DE UN DISPOSITIVO, POR FAVOR CONTACTE CON EL PRODUTER VOLVERÁ AUTOMÁTICAMENTE A LA RUTA PRIMARIA DE TRÁFICO DE DATOS, A TRAVÉS CONECTADO AL PUERTO ETHERNET DEL ROUTER. SÓLO EL TRÁFICO PROVENIENTE DEL ANYCONNECT DEL VPN CLIENTE O DEL HOST DE LA CRA SERÁ REENVIADO A ESTE DISPOSITIVO. SI SE REQUIERE EL ACCESO A MÁS DE UN DISPOSITIVO, POR FAVOR CONTACTE CON EL

5. When operating on the backup route via the 2G/3G/4G radio network, the device connected to the CSL Router remains able to establish outbound connections to Internet cloud-based services. ETC.) QUE OPERAN DIRECTAMENTE A TRAVÉS DEL ROUTER DE BANDA ANCHA DEL CLIENTE NO 2) OTROS DISPOSITIVOS (EJ., PORTÁTILES, DISPOSITIVOS DE ENTRETENIMIENTO DOMÉSTICO, SE VERÁN AFECTADOS Y SEGUIRÁN FUNCIONANDO CON NORMALIDAD.

3) EL DISPOSITIVO CONECTADO AL ROUTER PUEDE ESTABLECER CONEXIONES DE SALIDA A SERVICIOS DE INTERNET BASADOS EN LA NUBE, A TRAVÉS DEL ROUTER DE BANDA ANCHA DEL CLIENTE.

) SI EL ROUTER NO PUEDE COMUNICARSE EN SU RUTA PRINCIPAL DE TRÁFICO DE DATOS RUTA DE TRÁFICO DE DATOS DE RESPALDO A TRAVÉS DE LA RED DE RADIO DE 2G/3G/4G. EL DEL ROUTER DE BANDA ANCHA DEL CLIENTE, UNA VEZ QUE ESTÉ DISPONIBLE DE NUEVO.

.<br>5) CUANDO SE OPERA EN LA RUTA DE RESPALDO A TRAVÉS DE LA RED DE RADIO DE 2G/3G/4G, EL DISPOSITIVO CONECTADO AL CSL ROUTER SIGUE SIENDO CAPAZ DE ESTABLECER CONEXIONES SALIENTES CON LOS SERVICIOS BASADOS EN LA NUBE DE INTERNET. EN ESTOS CASOS, EL TRÁFICO SE DERIVARÁ A INTERNET A TRAVÉS DE LA PLATAFORMA GLOBAL GEMINI.

**S**) PUERTO B ETHWAN – ROUTER CLIENTE DHCP

#### CONFIGURAR SU CLIENTE ANYCONNECT

Si necesita acceso remoto a un dispositivo conectado a al CSL Router, tendrá que utilizar el cliente AnyConnect en un escritorio o en un dispositivo inteligente. Para establecer una conexión con la dirección IP del CSL Router y permitir que los usuarios finales accedan a los datos de su dispositivo conectado, deberá descargar el cliente **AnyConnect** 

Aplicación móvil:

- 1. Descargue la aplicación Cisco AnyConnect en App Store/Google Play.
- 2. Abra Conexiones y haga clic en añadir "conexión VPN".
- 3. Asigne una descripción a su conexión, introduzca la dirección de su servidor único (ver número 2 en la pegatina de abajo) y haga clic en guardar.
- 4. Vuelva al menú de inicio y haga clic junto a "AnyConnect VPN".
- 5. Se le pedirá que introduzca el nombre de usuario (vea el número 3 de la etiqueta de abajo) y su contraseña (vea el número 4 de la etiqueta de abajo) para activar su VPN AnyConnect.

Aplicación de Escritorio:

- 1. Navegue a la URL de descarga de su PC cliente AnyConnect (vea el número 1 en la etiqueta de abajo) y siga las instrucciones en pantalla.
- 2. Instale el PC AnyConnect Client y utilice la dirección de su servidor (vea el número 2 en la etiqueta de abajo), el nombre de usuario (vea el número 3 en la etiqueta de abajo) y la contraseña (vea el número 4 en la etiqueta de abajo) para acceder a sus dispositivos.

#### SOPORTE

Para más información sobre el CSL Router u otros servicios M2M, por favor contacte con el Soporte Técnico de CSL:

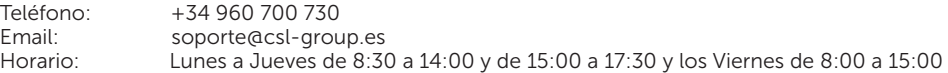

Por favor, asegúrese de tener el número de serie del CSL Router, la dirección IP y el ICCID preparado antes de contactar con el Soporte Técnico de CSL. Para obtener las últimas copias de las Guías Rápidas de CSL, visite el sitio web: www.csl-group.com/es/zona-de-instalador/

LAS ESPECIFICACIONES DEL ROUTER Y CUALQUIER DETALLE DE CONEXIÓN ESTÁN PLASMADOS NORMALMENTE AQUÍ, EN LA GUÍA FÍSICA DE CADA CAJA. SI NO PUEDE LOCALIZARLOS POR FAVOR CONTACTE CON EL SOPORTE M2M DE CSL.